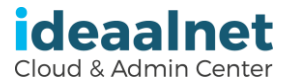

# **Stiftung Ideaalnet, Sozialpartner für digitale Bildung und iPads**

**Hilfe in 5 Schritten bei der Bestellung eines iPads für Ihr(e) Kind(er) über den Schul-Webshop**

Besuchen Sie die Website der Stiftung Ideaalnet: [https://my.ideaalnet.org](https://my.ideaalnet.org/) *(Diese Website ist mehrsprachig und bietet auch eine Vorlesefunktion)* 

Schritt 1: Gehen Sie zunächst auf "**Registrieren**" oben links auf der Website Schritt 2: Geben Sie Ihre Daten und die Ihres Kindes/Ihrer Kinder ein, um

- Zugang zu Ihrem Familienportal und dem Schulshop zu erhalten
- Schritt 3: Melden Sie sich in Ihrem Familienportal an und klicken Sie auf "**Shop**"
- Schritt 4: **Wählen Sie** aus den angebotenen iPad-Paketen die aus, die auf Ihr/e Kind/Klasse zugeschnitten sind
- Schritt 5: Bestätigen Sie Ihre Bestellung, **zahlen Sie sofort und/oder in monatlichen Raten**

Schritt 1: Gehen Sie zunächst auf "**Registrieren**" oben links auf der Website

- Klicken Sie auf "**Registrieren**" und lesen Sie den Text auf dem nächsten Bildschirm
- Geben Sie den **Aktivierungscode ein, der im Elternbrief der Schule** für die iPad-Bestellung für Ihr(e) Kind(er) angegeben ist.
- Klicken Sie in der blauen Leiste auf "**Registrieren**", dann sehen Sie die Eingabemaske

Schritt 2: **Geben Sie Ihre Daten und die Ihres Kindes/Ihrer Kinder ein**, um Zugang zu Ihrem Familienportal und dem Schul-Webshop zu erhalten.

- Geben Sie zunächst Ihre eigenen Daten ein
- Geben Sie Ihre eigene Handynummer ein, auf die Sie später einen **Code per SMS** erhalten, mit welchem Sie sich sicher in Ihr Familienportal und den Schul-Webshop einloggen können.
- Geben Sie die Daten Ihres Kindes ein und wiederholen Sie dies für das nächste Kind der Familie, indem Sie auf die Schaltfläche "**Kind hinzufügen**" klicken
- Prüfen Sie noch einmal, ob alle Angaben korrekt eingegeben wurden
- Bestätigen Sie unten auf der Seite **Ihre E-Mail-Adresse und Ihr Passwort**
- Drücken Sie dann die Schaltfläche "**Weiter**"
- Ihr Familienportal ist nun für Bestellungen, Rechnungen, Übersichten, Reparaturanfragen usw. aktiviert.
- Sie erhalten eine Bestätigung per E-Mail (dies kann einen Moment dauern)
- Sie können sofort mit der Anmeldung und der Bestellung fortfahren, klicken Sie einfach auf den blauen Link

Schritt 3: Melden Sie sich in Ihrem Familienportal an und klicken Sie auf "**Shop**".

- Melden Sie sich hier mit **Ihrer angegebenen E-Mail-Adresse und Ihrem Passwort** an.
- Klicken Sie auf "**Anmelden**", ein neuer Bildschirm wird angezeigt
- Geben Sie den **6-stelligen Sicherheitscode ein, den Sie per SMS** erhalten haben (siehe SMS- Nachrichtenbox)
- Klicken Sie auf "**Anmelden**".
- Sie befinden sich jetzt in Ihrem Familienportal. Bitte lesen Sie vor der Bestellung die **Willkommensseite**.
- Klicken Sie auf "**Shop**", um eine Bestellung aufzugeben.

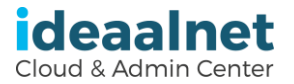

- Schritt 4: **Wählen Sie aus** den angebotenen iPad-Paketen das/die für Ihr Kind/Klasse am besten geeignete(n) Paket(e) aus.
- Sie können nun bei Bedarf **ein weiteres Produkt** zu dem/den Bündel/n hinzufügen
- Wiederholen Sie dies für Ihr 2. Kind, 3. Kind und für sich selbst (auch für andere Familienmitglieder)
- Klicken Sie auf "**Bezahlen**", in diesem Bildschirm überprüfen Sie Ihre Bestellung
- Klicken Sie dann erneut auf "**Bezahlen**", um die Zahlungsmöglichkeiten zu sehen

Schritt 5: Bestätigen Sie Ihre Bestellung, **zahlen Sie sofort und/oder in monatlichen Raten**

- Klicken Sie auf die gewünschte **Zahlungsmethode**, stimmen Sie den Bedingungen zu, indem Sie das **Kästchen markieren**
- Klicken Sie auf "**Bezahlen**" und folgen Sie den Zahlungsanweisungen, bei Ratenzahlung über Santander folgen Sie den Anweisungen der Santander Consumer Bank AG
- Sie erhalten die Bestätigung Ihrer Bestellung per E-Mail, dies kann ein paar Minuten dauern. (Falls Sie die E-Mail nicht erhalten haben, überprüfen Sie bitte Ihr Spam-Fach)

### Vielen Dank für Ihre Bestellung!

#### Haben Sie noch Fragen?

Dann werfen Sie einen Blick auf unsere häufig gestellten Fragen und Antworten <https://my.ideaalnet.org/de/helpdesk>

## Ist Ihre Frage nicht dabei?

Senden Sie uns eine Nachricht über unser Online-Formular; <https://my.ideaalnet.org/de/kontakt> Wir werden Sie so bald wie möglich kontaktieren.

## Möchten Sie einen Schaden oder Diebstahl melden?

Klicken Sie auf "Schaden oder Diebstahl melden" oder melden Sie sich direkt in Ihrem Familienportal an. Verwenden Sie das vorausgefüllte Online-Formular, notieren Sie bitte eine klare Beschreibung und kreuzen Sie das Kästchen neben dem betreffenden iPad und der Seriennummer an. Klicken Sie auf "Senden" und die entsprechende Rechnung wird automatisch an uns gesendet. Wir werden Sie dann so schnell wie möglich kontaktieren.

Die Stiftung Ideaalnet verfügt über langjährige Erfahrung im Helpdesk und in der Verwaltung von iPads mit der einzigartigen Schulkonfiguration (DEP) für das Kind/die Klasse, die vom schuleigenen Lieferanten zu speziellen EDU-Konditionen geliefert werden.

Wir nehmen der Schule den Verwaltungsaufwand ab und können einen guten Garantie- und Reparaturservice anbieten.